## **คูมือผูขอรับการประเมินผานระบบประเมิน online**

1. เข้าสู่หน้าเว็ปไซต์คณะเกษตรศาสตร์ <u>[http://agr.rmutsv.ac.th](http://agr.rmutsv.ac.th/)</u> และคลิกที่รูปภาพแบบข้อตกลงและ การประเมินผลการปฏิบัติราชการ รอบการประเมิน ครั้งที่ 2

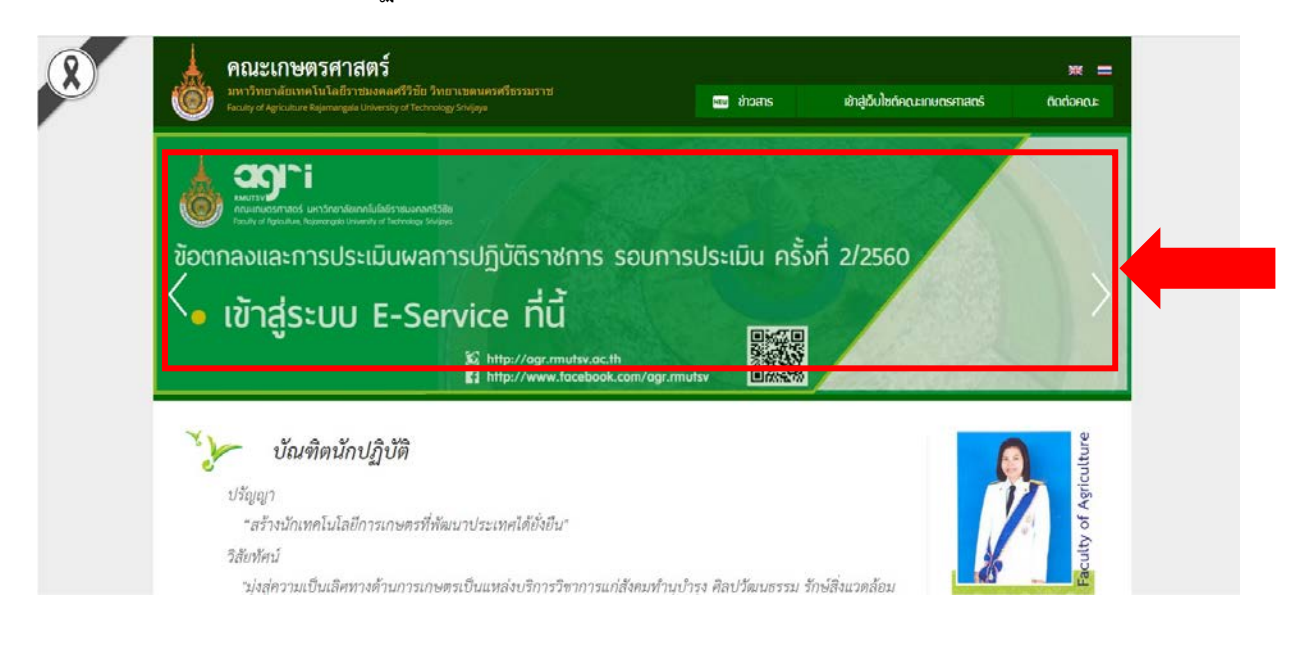

2. เข้า log-in สู่ระบบ E – service โดยกรอก User และ Password ของตนเอง

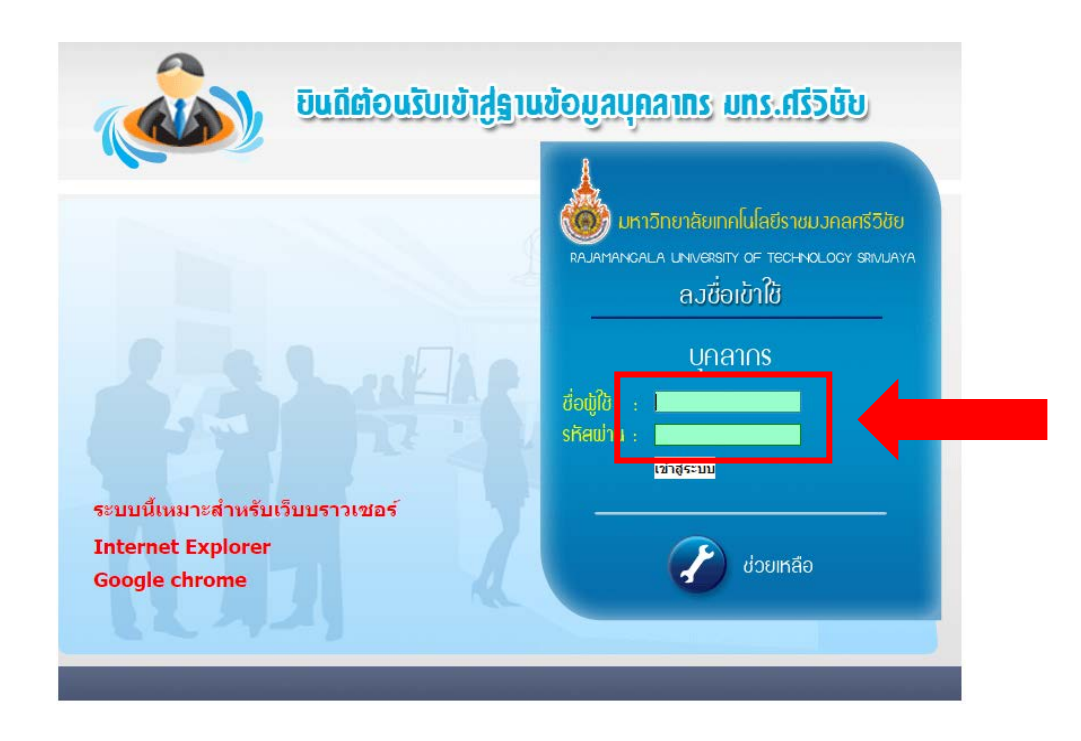

3. เมื่อเขาสูระบบไดแลวใหเลือก "แบบประเมินผลการปฏิบัติราชการ"

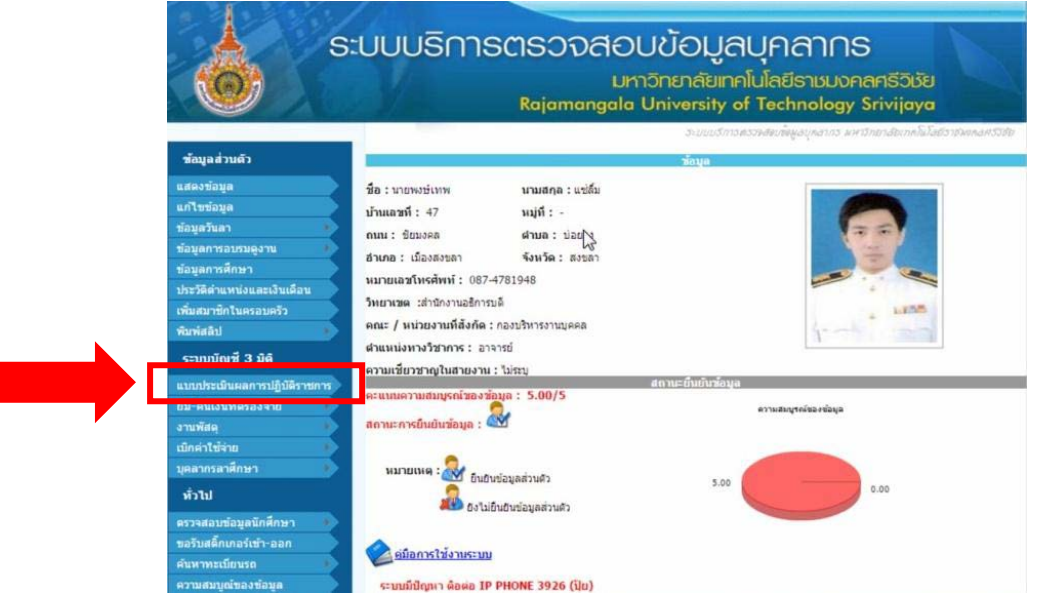

4. ระบบจะอนุญาตใหดาเนินการจัดทา/แกไข แบบประเมินภายในเดือนแรกของรอบการประเมินเทานั้น ผูรับการประเมินสามารถจัดทาขอแบบประเมินไดภายในเดือนเมษายน 2560 สาหรับรอบการ ประเมิน2/2560

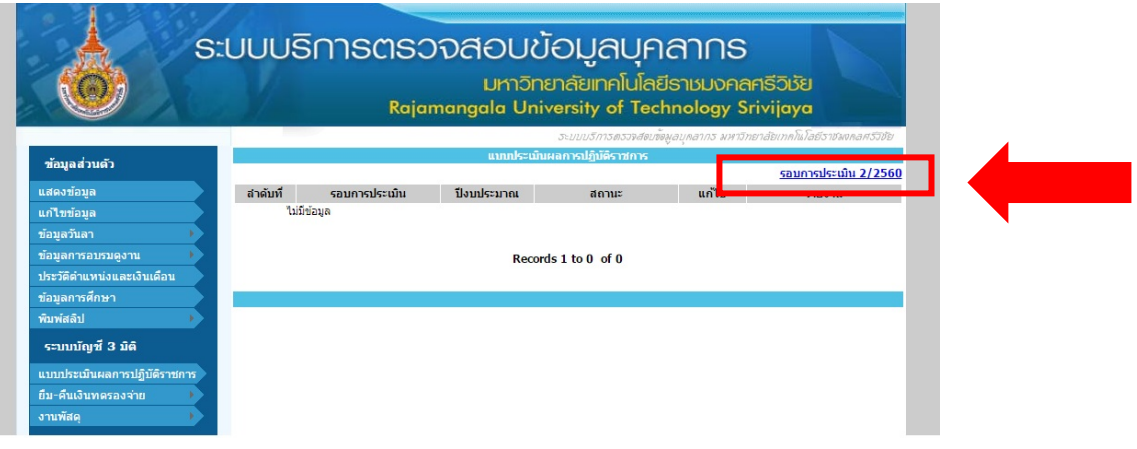

ใหคลิกเลือก "รอบการประเมิน2/2560" เพื่อจัดทาขอตกลงการประเมินผลการปฏิบัติราชการ 1 เมษายน -30 กันยายน 2560

5. ระบบจะให้ดำเนินการเลือกผู้ประเมินผลการปฏิบัติราชการ ในระบบผู้ประเมินจะเป็น คณบดี ให้ เลือก คณบดีคณะเกษตรศาสตร

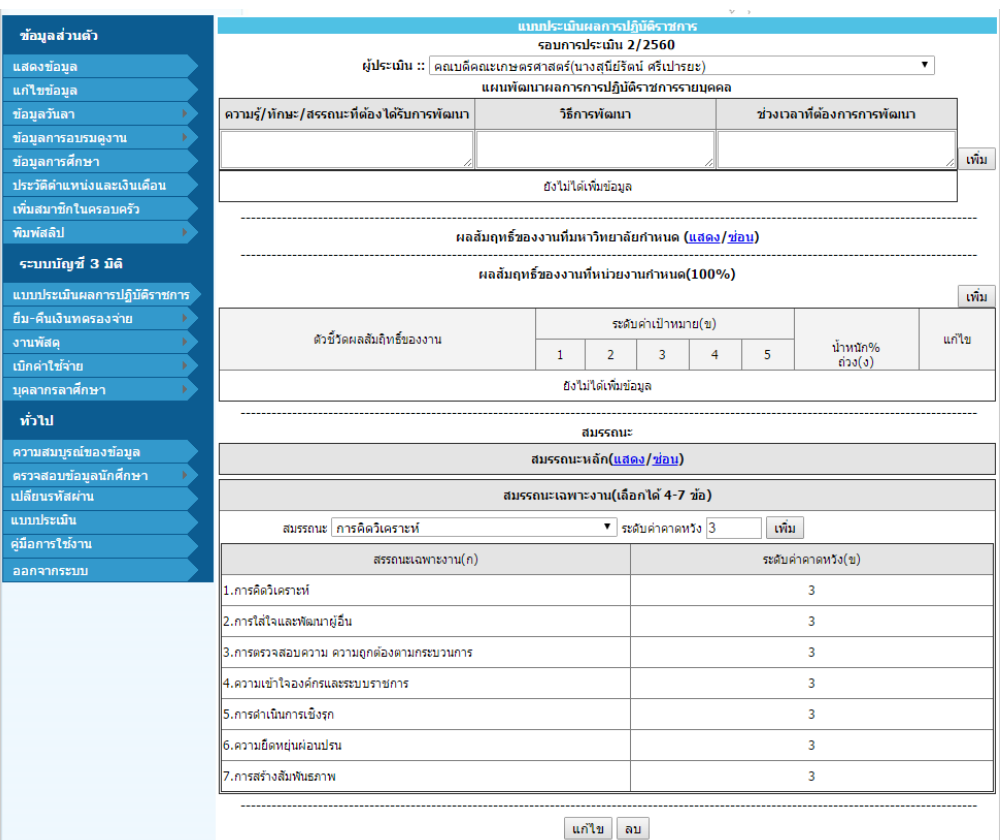

6. ใหระบุแผนพัฒนาผลการปฏิบัติราชการรายบุคคล ในการพัฒนาตนเองรอบ 6 เดือน

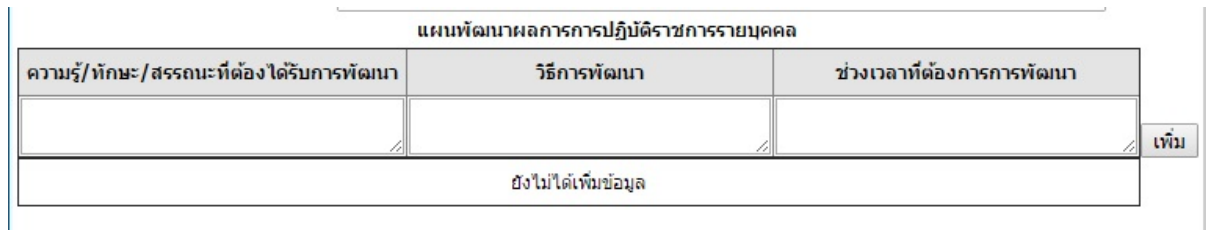

## 7.ใหอาจารยเลื่อนลงไปกรอกผลสัมฤทธิ์ของงานที่หนวยงานกําหนด และคลิกที่ เพิ่ม

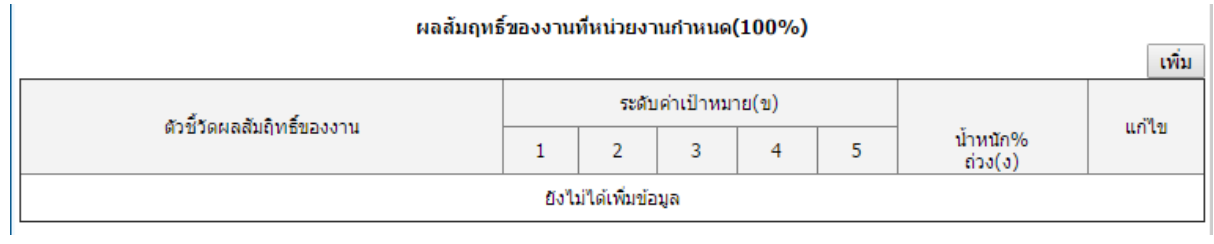

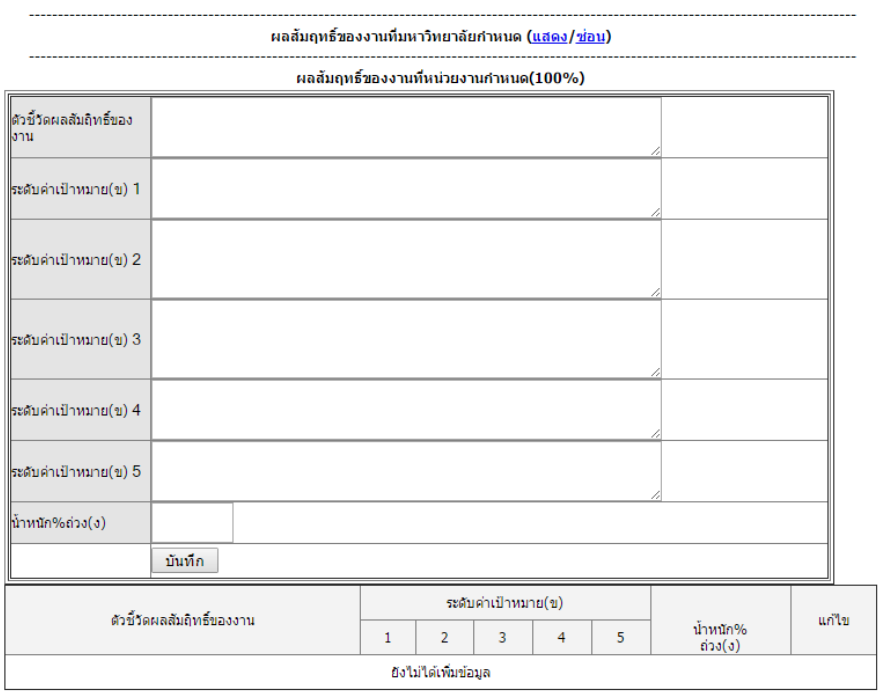

9. กรอกรายละเอียดตามภาพ โดยตัวชี้วัดแรกที่เลือกใหพิมพ งานดานทั่วไปของคณะ 40% ซึ่งทางคณะบังคับ เลือกเหมือนกันทุกคน

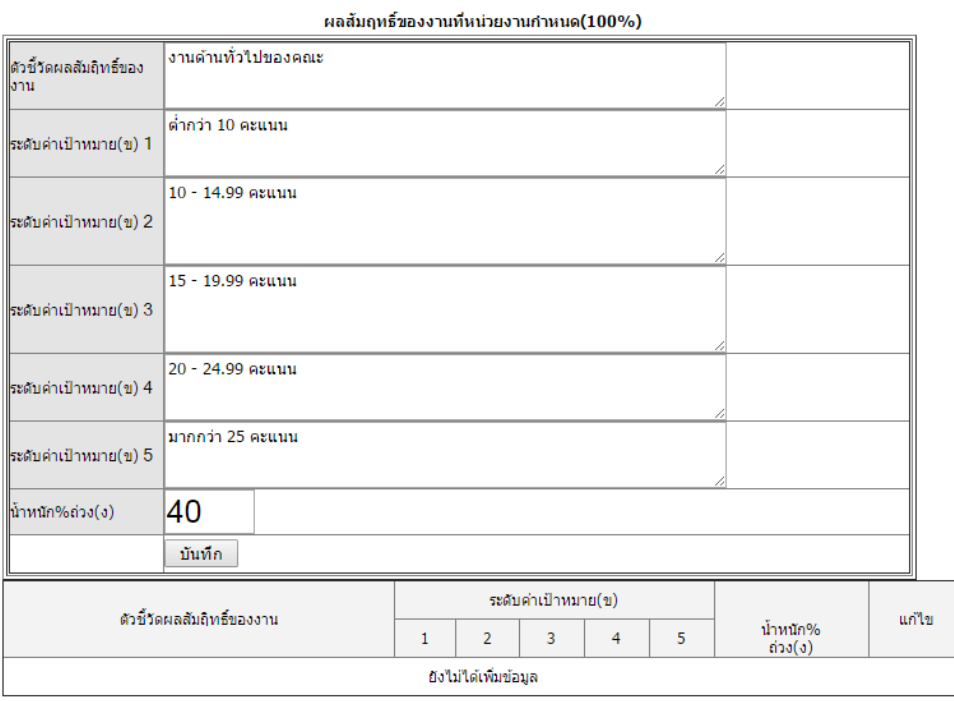

10.เมื่อกดบันทึก หนาจอจะปรากฏรายละเอียด ดังภาพ

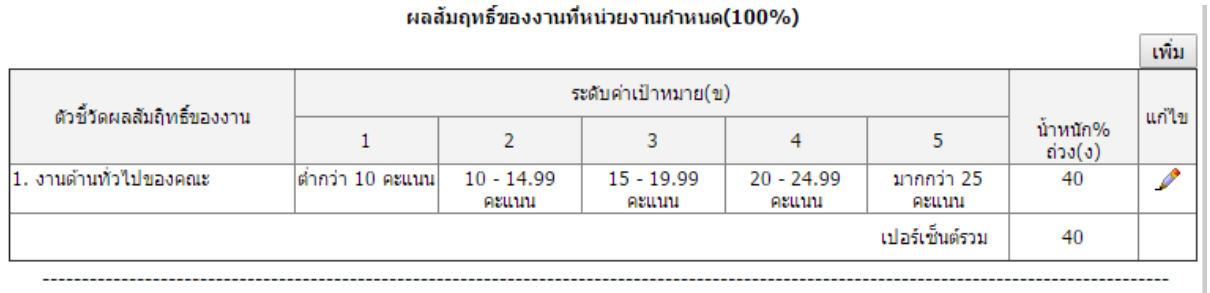

11.สําหรับสวนที่ 2 ใหอาจารยเลือกตัวชี้วัดได 2 งาน จาก งานฟารม / งานวิจัย / งานพิเศษอื่นๆตาม ข้อตกลงไม่เกิน 60% โดยกำหนดสัดส่วนได้ตามต้องการ เช่น 60% หรือ 30%,30% หรือ 50%,10% หรือ 40%,20% ทั้งนี้ใหอาจารยตรวจสอบคาน้ําหนักไดจากเอกสารที่สงไปยังทุกสาขาและหนาเว็บไซตคณะ เกษตรศาสตร[http://agr.rmutsv.ac.th](http://agr.rmutsv.ac.th/) ในสวนของแบบขอตกลงของสายวิชาการ

**ยกตัวอยาง : หากอาจารยเลือกงานฟารม 60 % อาจารยคลิกที่ เพิ่ม และกรอกรายละเอียด ดังภาพ**

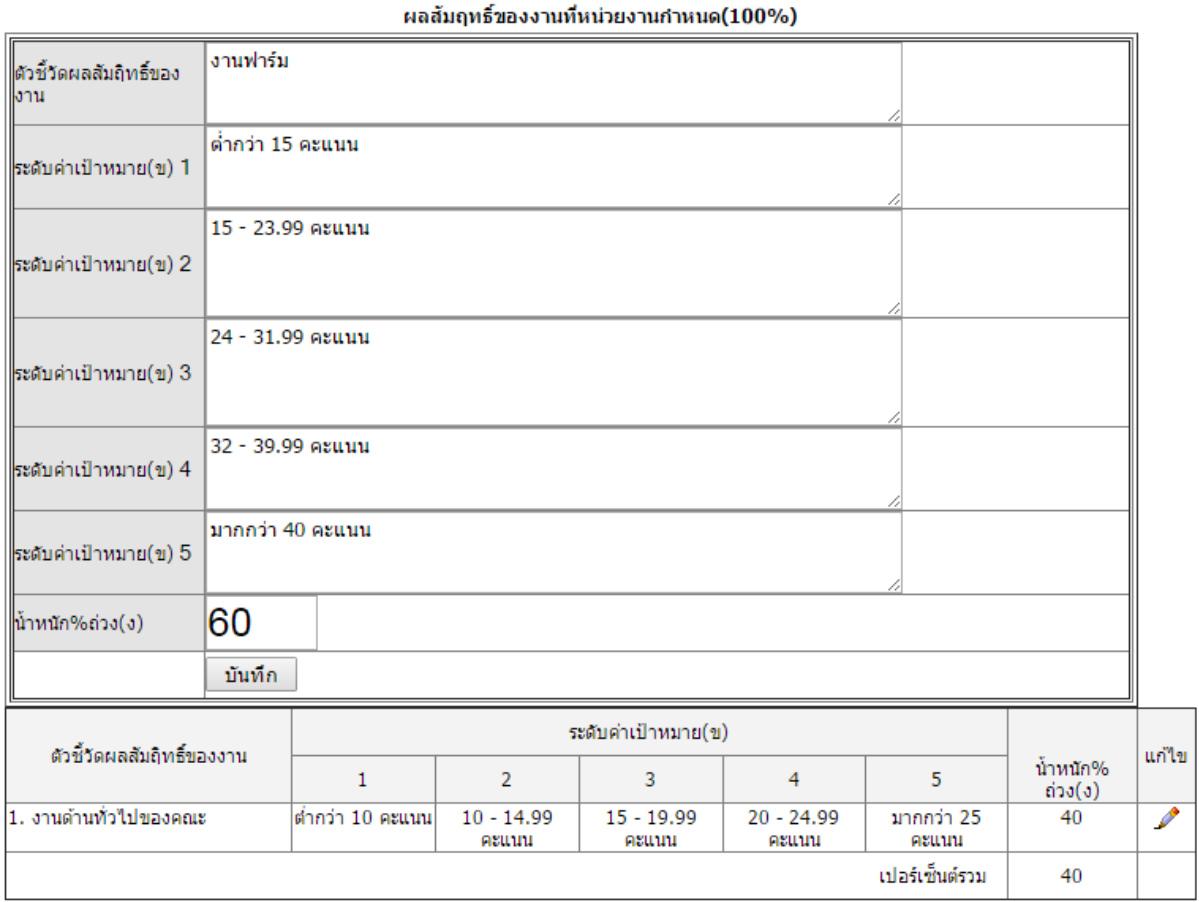

12. เมื่อพิมพเสร็จใหกดบันทึก หนาจอจะปรากฏรายละเอียด ดังภาพ

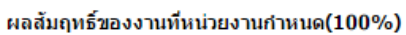

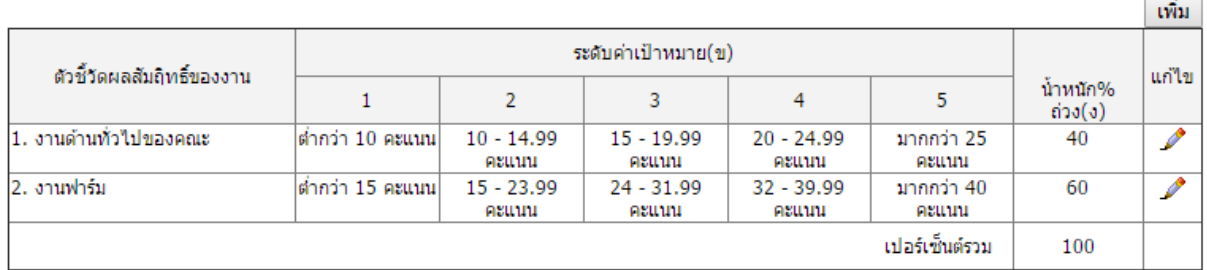

หมายเหตุ : หากอาจารย์เลือกเพียงแค่ 1 งาน 60% เปอร์เซ็นต์รวมจะอยู่ที่ 100 ถือว่าเรียบร้อย แต่หาก อาจารยเลือก 50%,10% อาจารยจะตองคลิกเพิ่มงานอีก 1 ครั้ง

## **ยกตัวอยาง : หากอาจารยเลือกงานวิจัย 50 % และงานฟารม 10% อาจารยคลิกที่ เพิ่ม และกรอก รายละเอียด ดังภาพ**

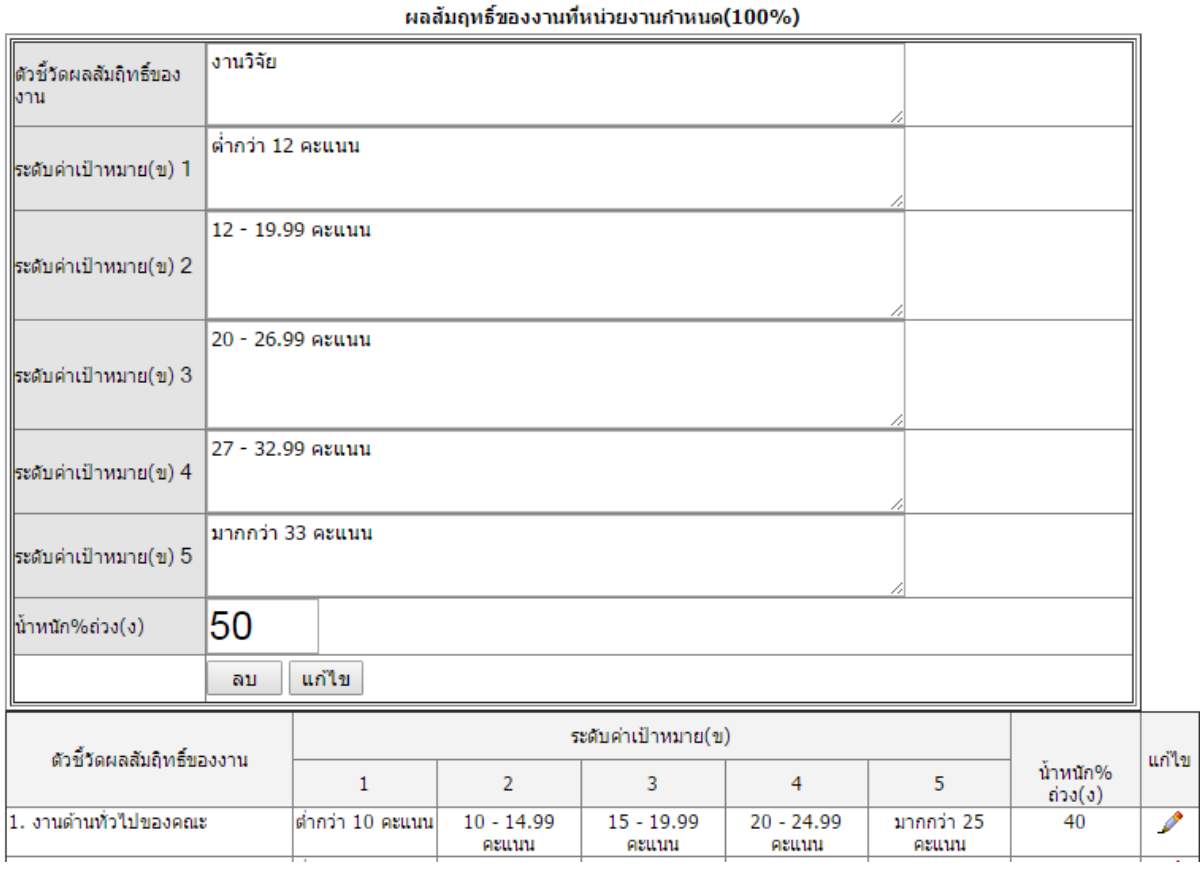

ีผลสัมฤทธิ์ของงานที่มหาวิทยาลัยกำหนด (<u>แสดง/ช่อน)</u>

## 13. เมื่อพิมพเสร็จใหกดบันทึก หนาจอจะปรากฏรายละเอียด ดังภาพ

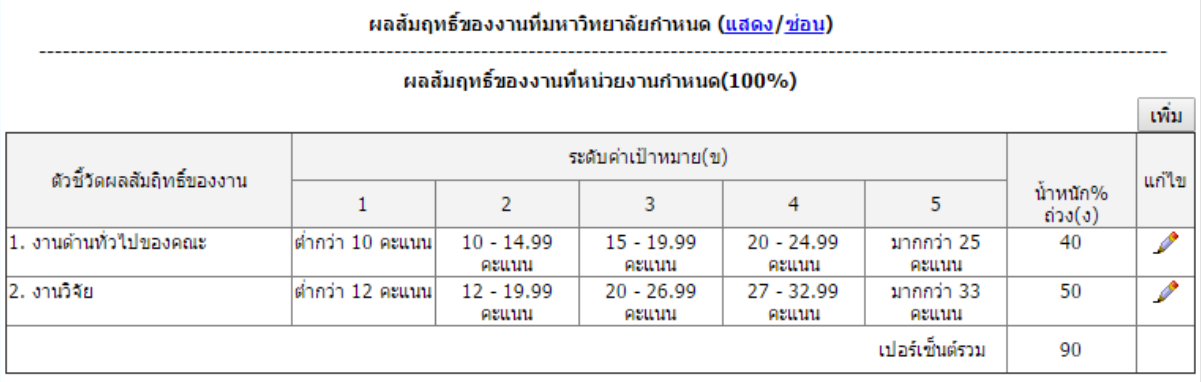

14.หนาจอจะแสดงระดับเปอรเซ็นตอยูที่ 90 ดังนั้นใหเลือกอีก 1 งาน 10% เพื่อใหครบสมบูรณ โดยคลิก เพิ่ม แล้วใส่รายละเอียด ดังภาพ

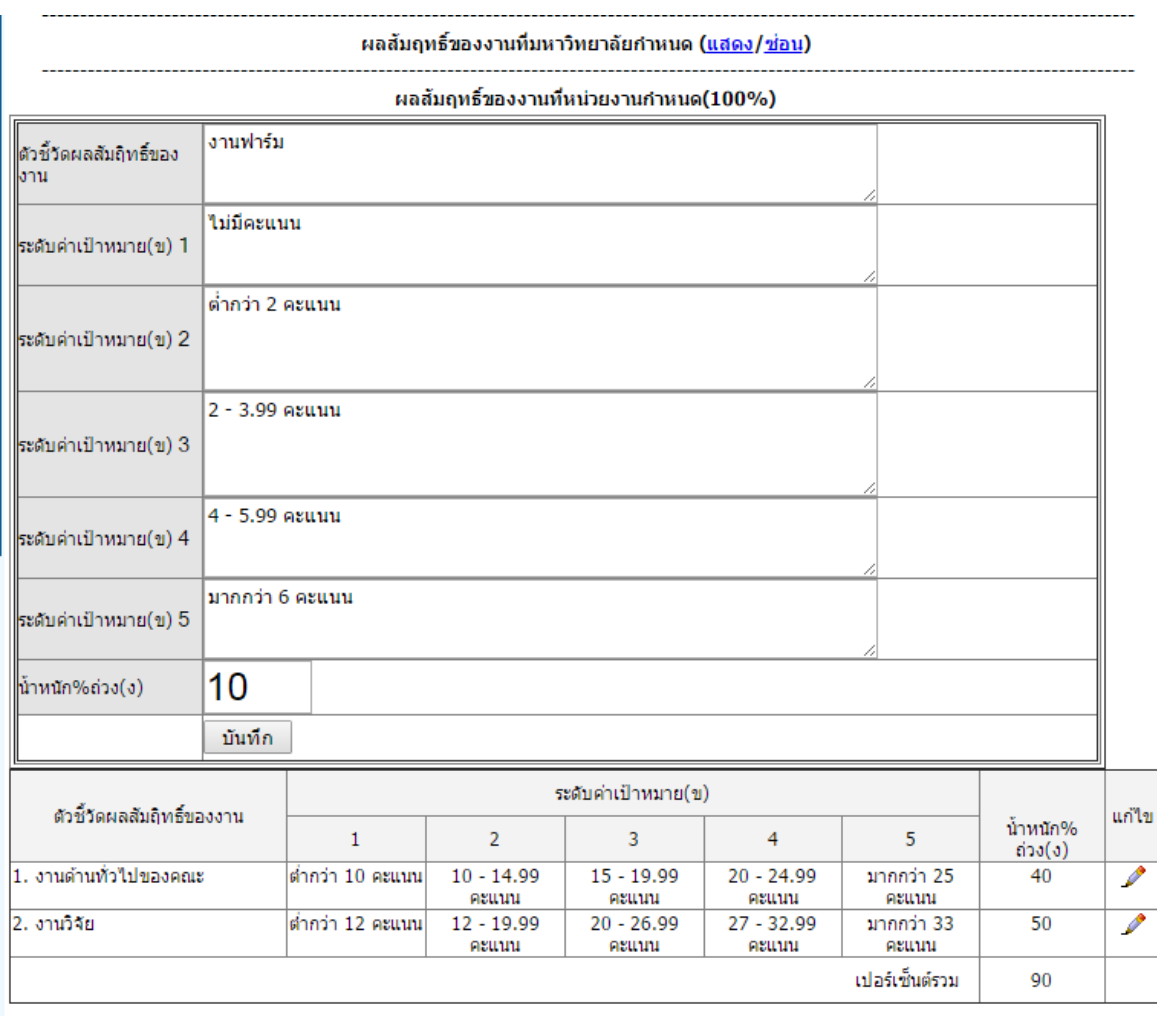

15. เมื่อพิมพเสร็จใหกดบันทึก หนาจอจะปรากฏรายละเอียด ดังภาพ

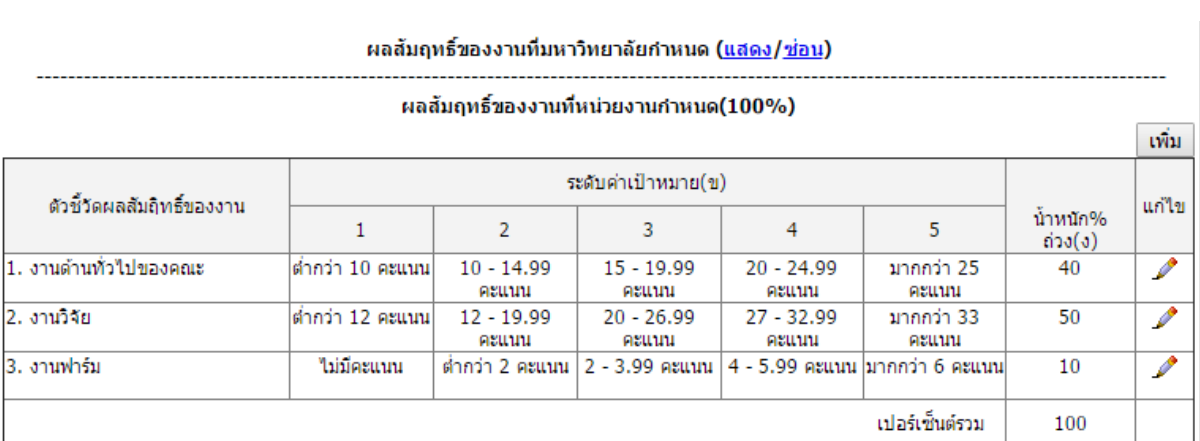

16..ให้อาจารย์เลื่อนลงมาล่างสุด จะพบกับตารางสมรรถนะเฉพาะงาน ให้อาจารย์คลิกเลือกที่ ช่องที่มี สัญลักษณสามเหลี่ยมเพื่อเลือก สมรรถนะที่ตองการ ระดับคาคาดหวังใหเลือก 3 และกด เพิ่ม ใหเลือกจนครบ 4 สมรรถนะ แล้วกดบันทึก เป็นอันเสร็จสมบูรณ์

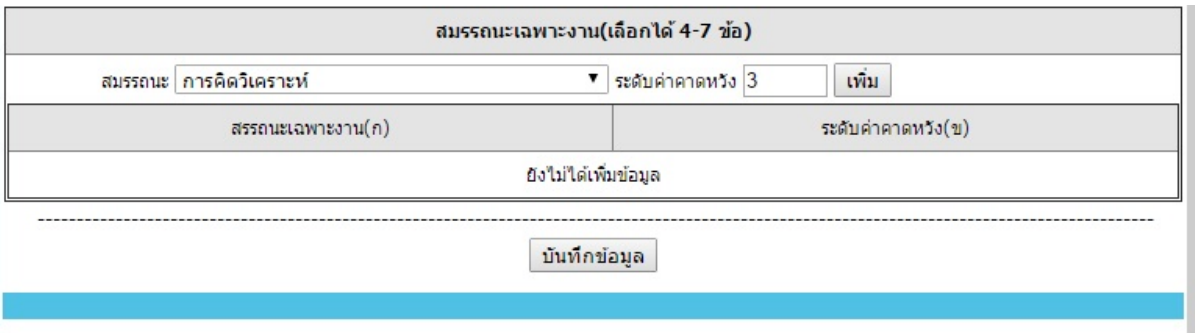

ทั้งนี้ เมื่ออาจารยกดบันทึกขอมูล ระบบจะหนาจอ สถานะรออนุมัติ อาจารยสามารถแกไขขอมูลได โดยกดที่ รูปดินสอ และทําการแกไขดวยวิธีการเดิม และกดบันทึกคะ

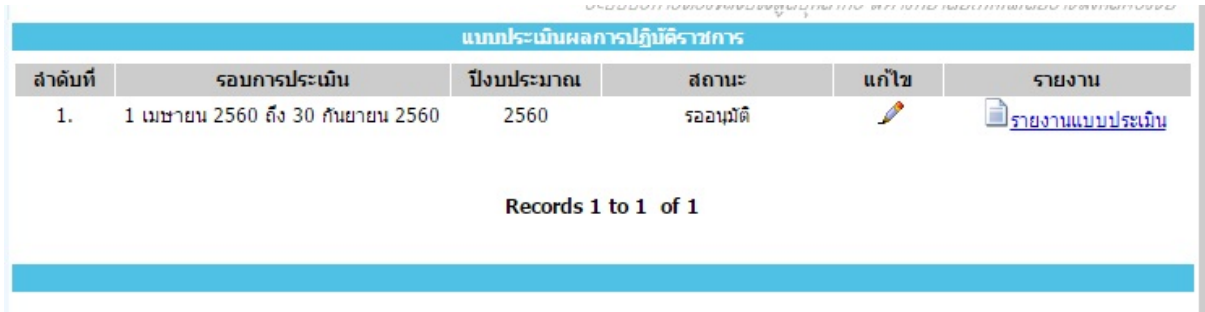

เมื่อคณบดีทําการอนุมัติ ขอตกลงของอาจารยจะ อยูในสถานะอนุมัติ ถือวาเสร็จสมบูรณคะ